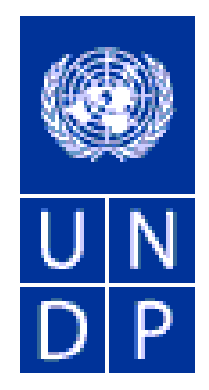

# E-Tendering

## Online tendering system for United Nations Development Programme

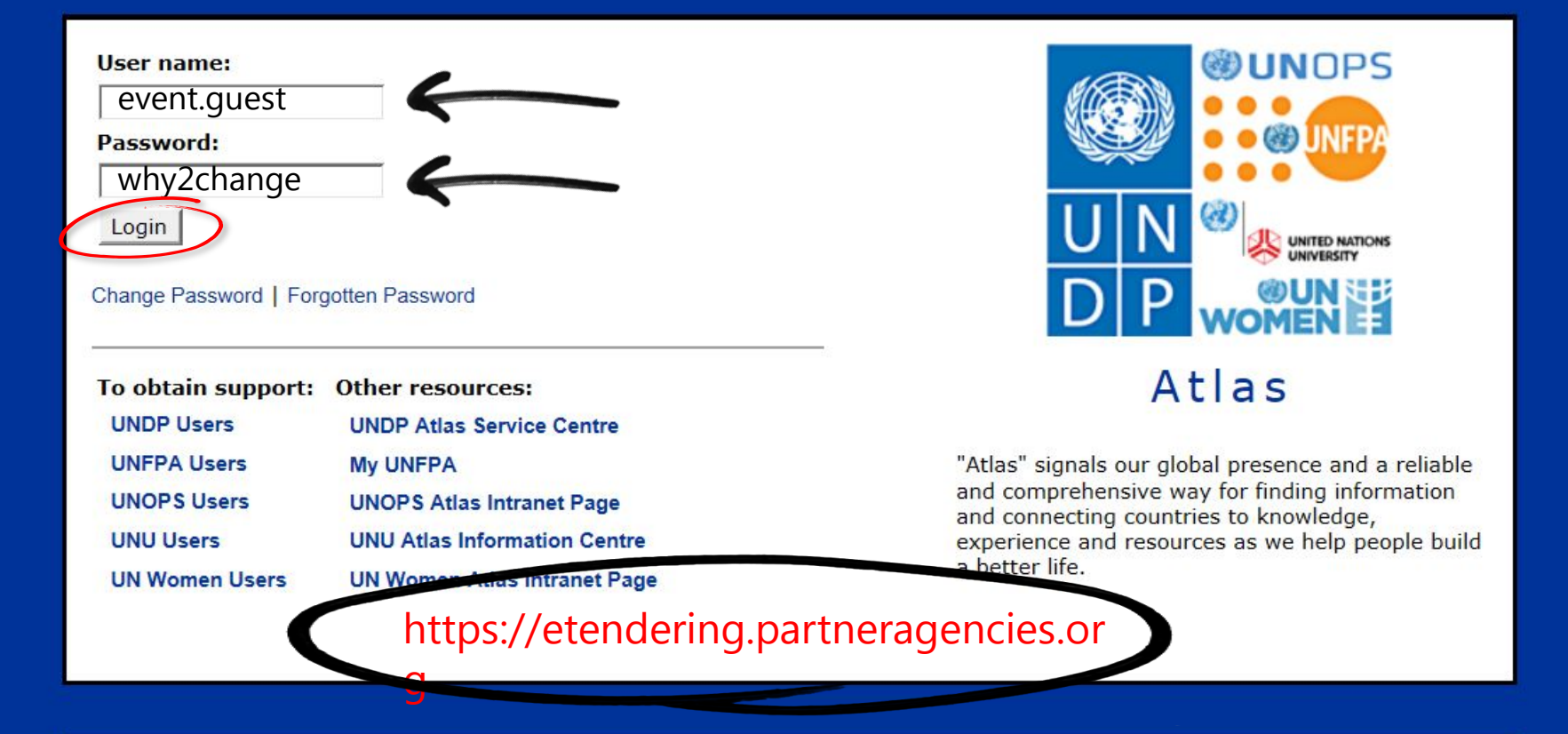

**Important Messages:** 

Last updated on 27 May, 2016 at 11:00 AM New York time (ET)

Atlas applications are working normally. If you encounter any issues, please report them to your respective help desks.

Please clear your browser cache before signing onto ATLAS.

This site for authorized users only version 1.8

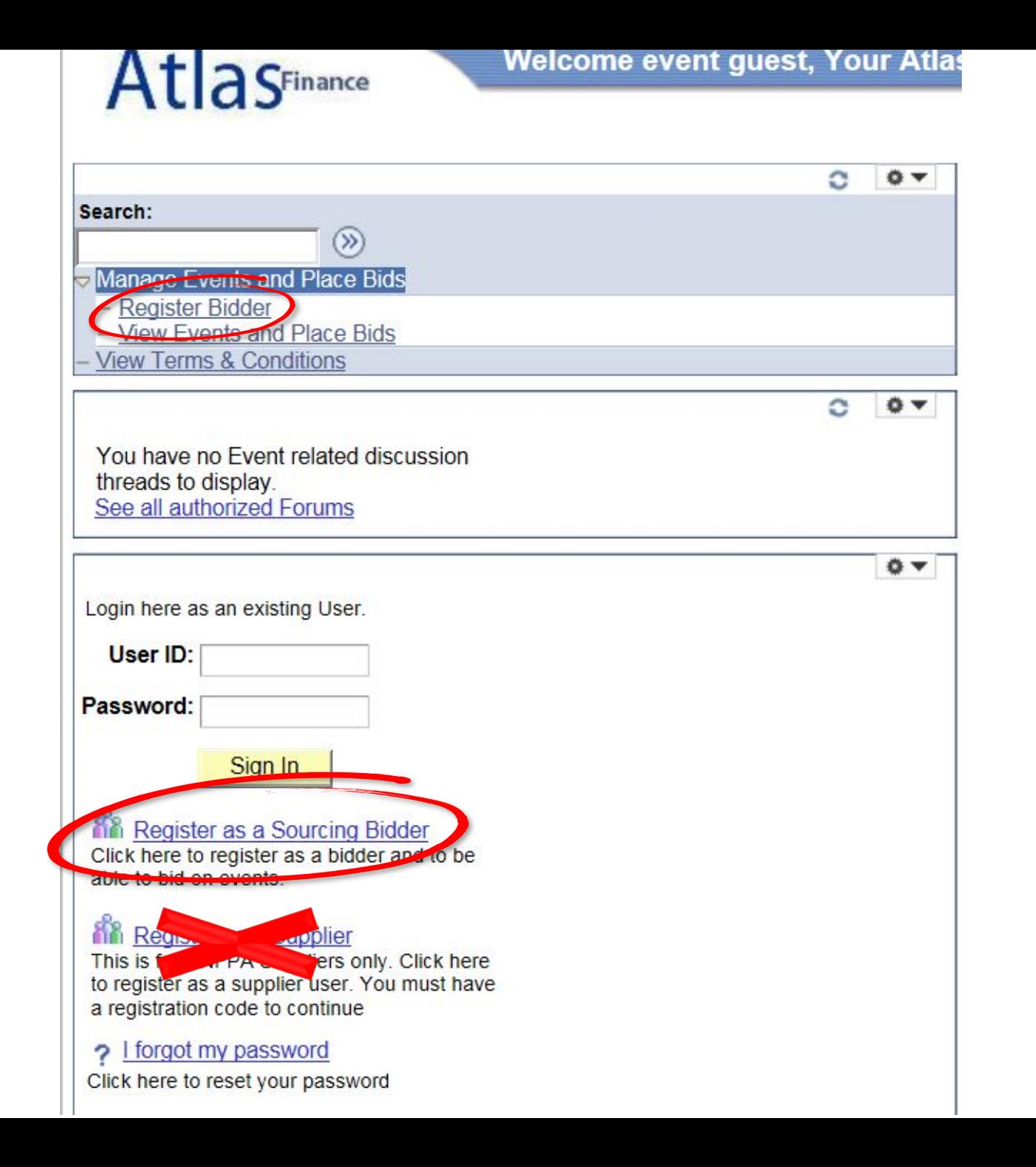

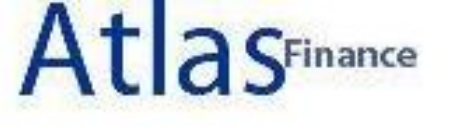

### Step 1 of 6: Preliminary information.

These questions will determine the type of bidder you will become.

\* Required Field

1. Please select the type of bidder which best describes you.

**Business** Individual

2. What type of bidding activities are you interested in?

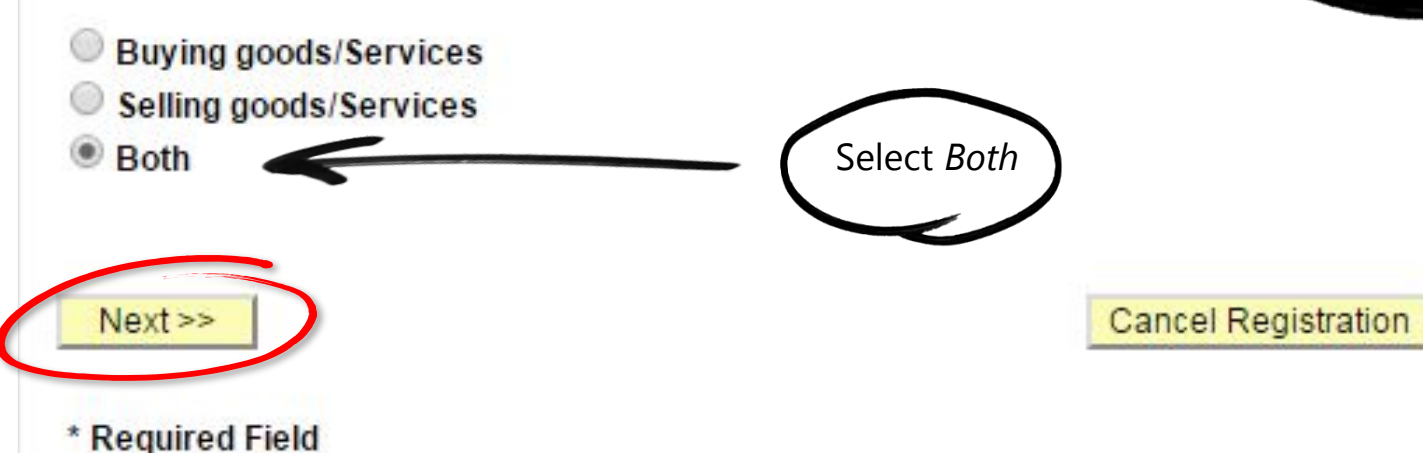

Select Business if you are a company

Select Individual if you are an  $\checkmark$ **Individual Consultant** 

# AtlasFinance **Bidder Registration**

### **Step 2 of 6: User Account Setup**

\* Required Field

Create a user account for your company. Optionally, if you want to add another user to access this account please click on the 'Save and Add Another user' button. You can repeat it to add as many users as needed.

### \* Required Field \*Company Name Bidder Users Guide URLID:http:// **User Information n**<br>
<sub>Delete</sub> \*First Name Bidder \*Last Name USer Guide **Title Executive Director** \*Email ID example@example.com \*Telephone 1231231231  $\checkmark$  Enter a valid email Fax address \*User ID bidder.guide1 (User's account login name.  $\checkmark$  The user name cannot contain special characters or Save and Add Another User spaces<< Back  $Next$ **Cancel Registration**

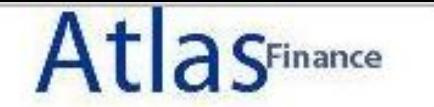

### Step 3 of 6: Primary Address

Please provide a Primary Address for your company. If your company has multiple site locations, the Primary Address would be the main headquarters.

\* Required Field

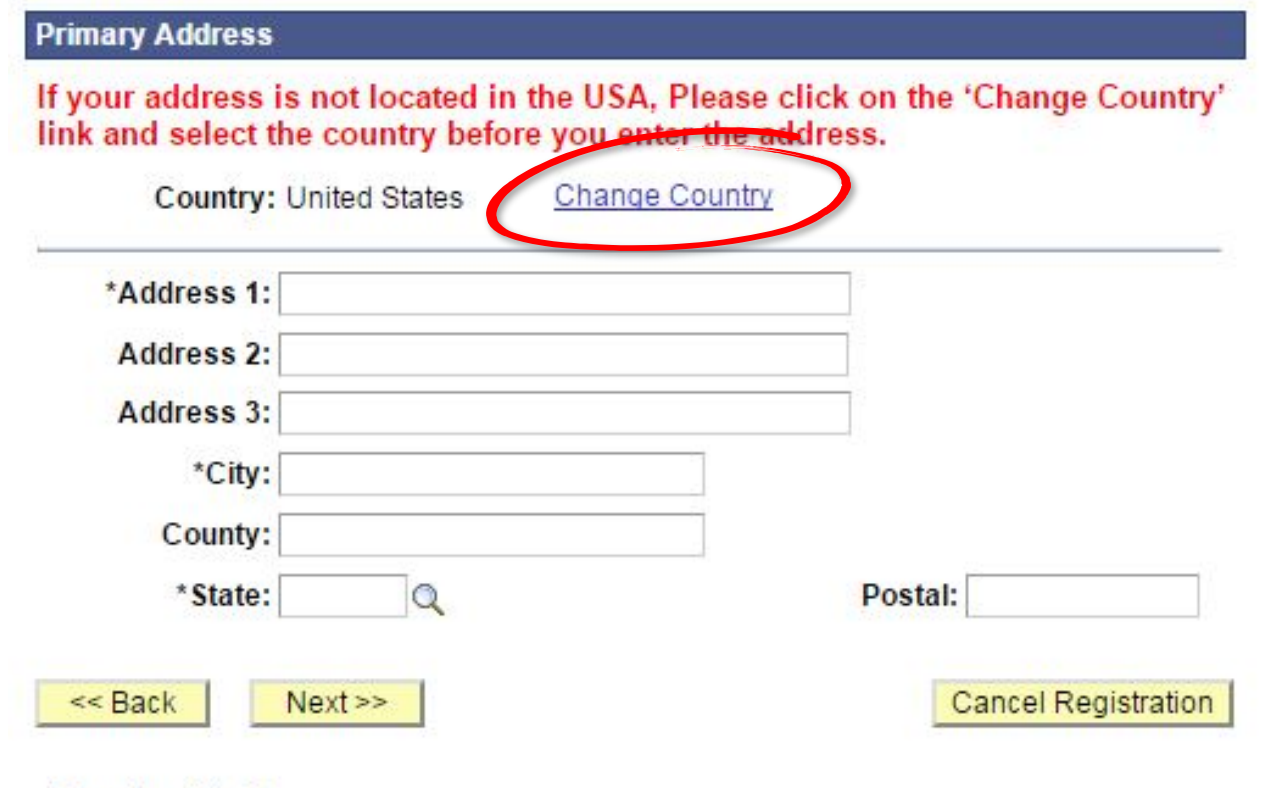

\* Required Field

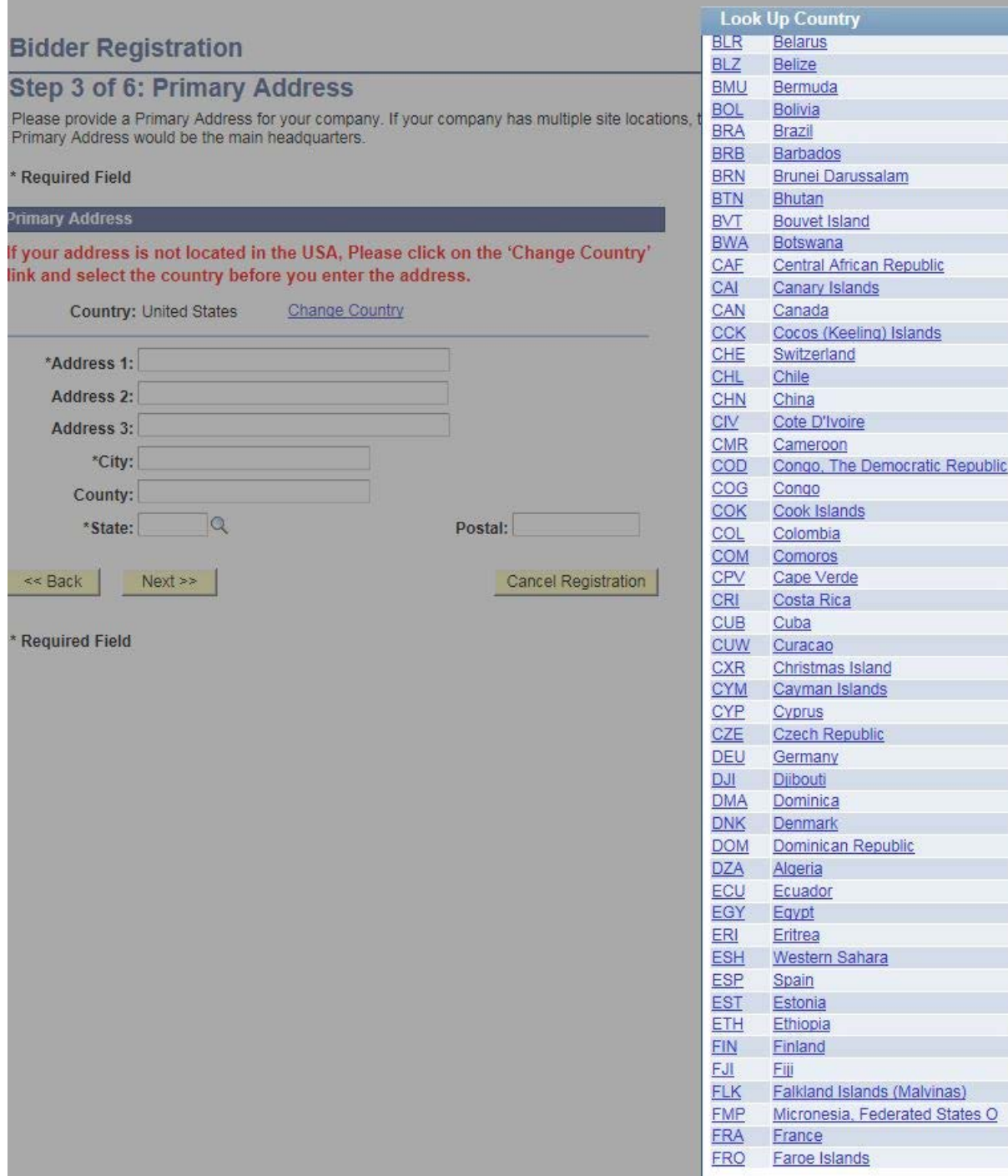

**Step** Please p<br>Primary

Primary If your a

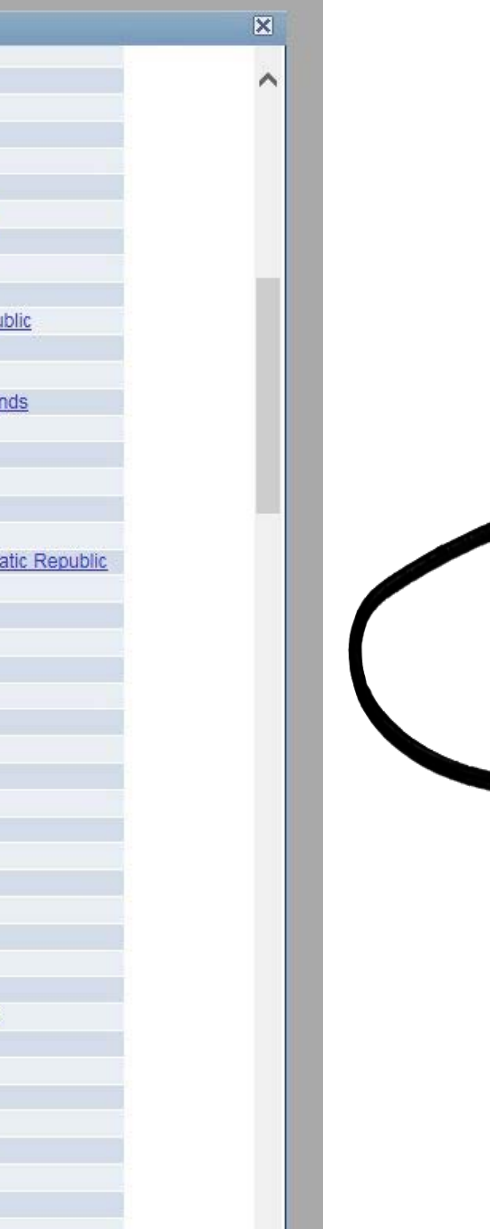

 $\vee$ 

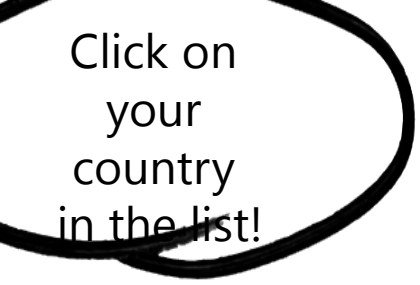

### **Step 3 of 6: Primary Address**

Please provide a Primary Address for your company. If your company has multiple site locations, the Primary Address would be the main headquarters.

\* Required Field

#### **Primary Address**

If your address is not located in the USA, Please click on the 'Change Country' link and select the country before you enter the address.

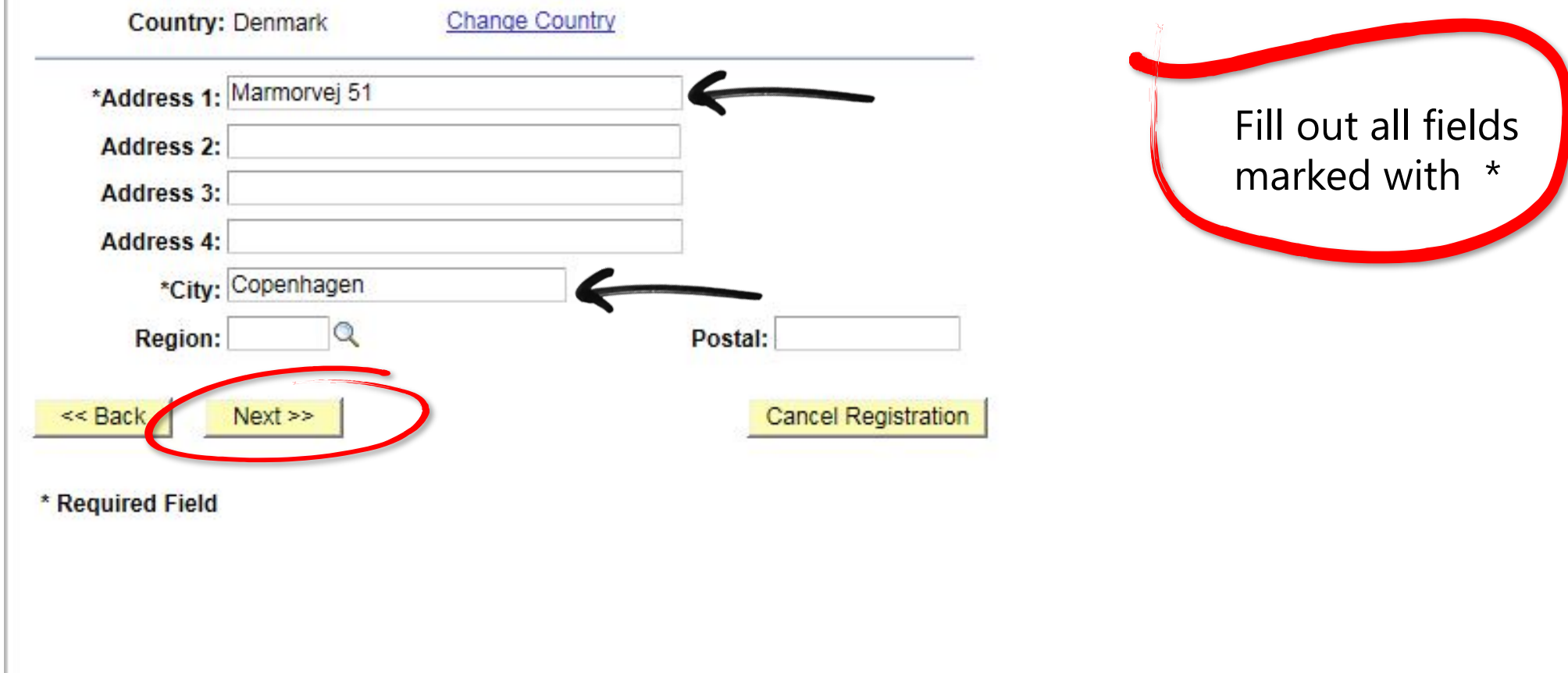

### **Step 4 of 6: Other Account Addresses**

\* Required Field

The Primary Address you have entered for Bidder Users Guide is: Marmorvej 51 Copenhagen, Denmark

If you need to make corrections, click the Back button and edit your fields.

#### **Other Account Addresses**

Because you will be bidding on events as both purchaser and seller of goods/services, you must provide Bill To, Ship To, and Invoice addresses.

Check boxes below to indicate addresses that are different from your Primary Address:

**Bill To Address** your company's accounts payable department (for when you purchase goods/services).

Ship To Address default location for where we ship your order (for when you purchase goods/services).

Invoice Address your company's accounts receivable department (for when you sell goods/services).

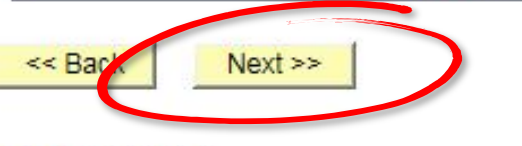

**Cancel Registration** 

This step is<br>Optional!

\* Required Field

### **Step 5 of 6: Address Contacts**

Please enter additional addresses as necessary. (This is required only if your Primary Address is not used for all address types.) Next, please designate each of your registered users to an appropriate address category. If you're not sure which address category is the best match, choose "Primary Address"

\* Required Field

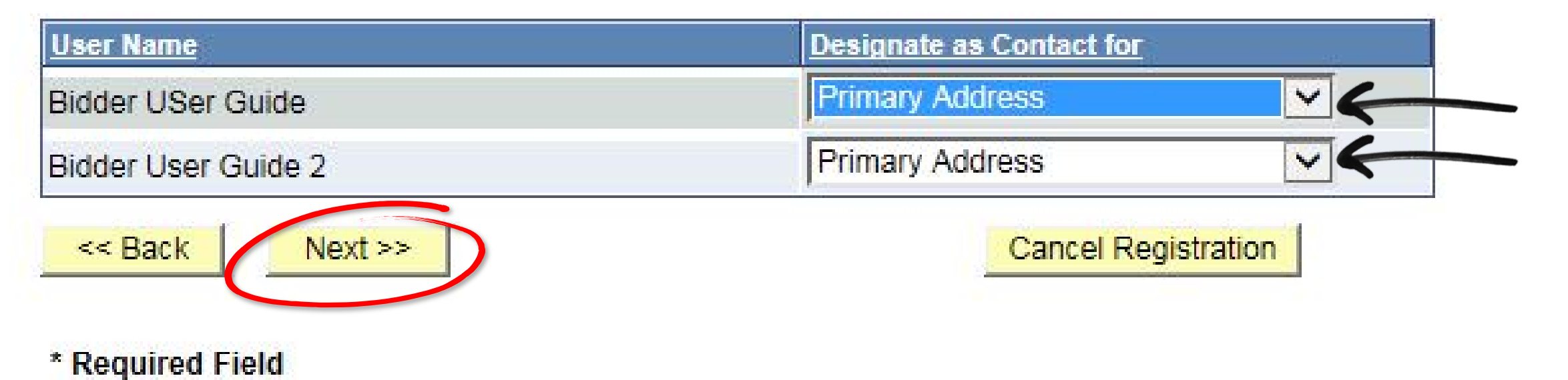

### Step 6 of 6: Terms and Conditions

Make sure you read the terms and conditions fully before continuing.

### \* Required Field

agree to be bound by the following Terms and Conditions:

Therms and Conditions of Use of the Web Site:

The use of this web site constitutes agreement with the following terms and conditions:

(a) The UNDP maintains this web site (the "Site") as a courtesy to those who may choose to access the Site ("Users"). The information presented herein is for informative purposes only. The UNDP grants permission to Users to visit the Site and to download and copy the information, documents and materials (collectively, "Materials") from the Site for the User's personal, non-commercial use, without any right to resell or redistribute them or to compile or create derivative works therefrom, subject

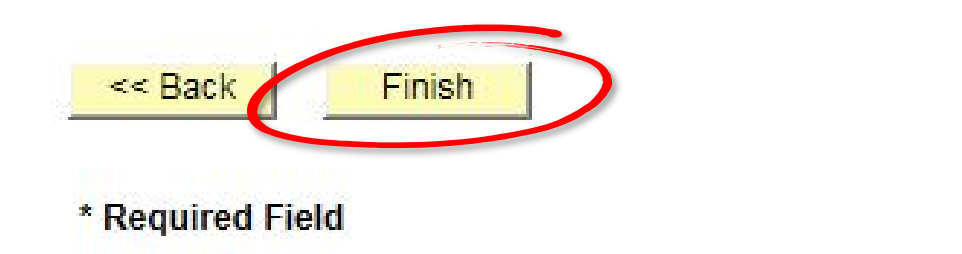

**Cancel Registration** 

Bidder registration for Bidder Users Guide was successful.

You will receive a confirmation email with your username and password. Please note there may be delay in granting the necessary access to you. Therefore, please close this browser completely and wait for 15 minutes and use the url provided in the email

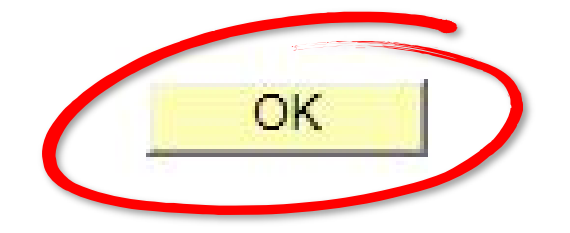

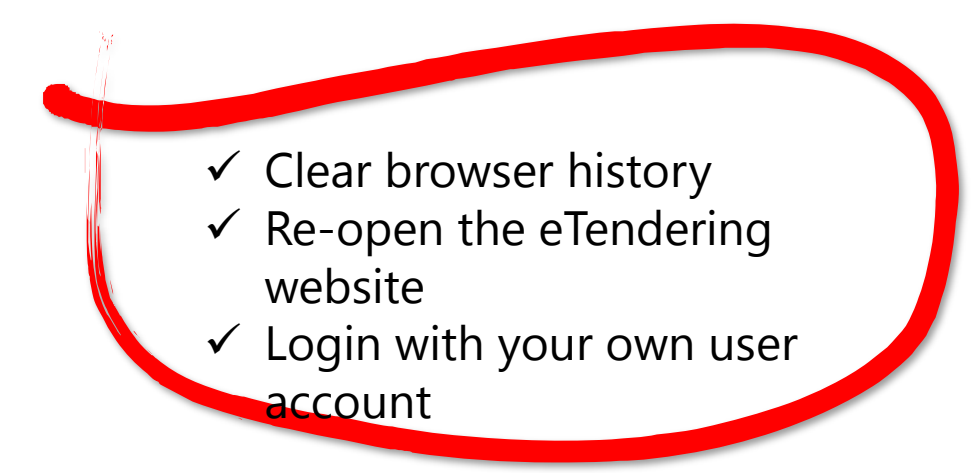

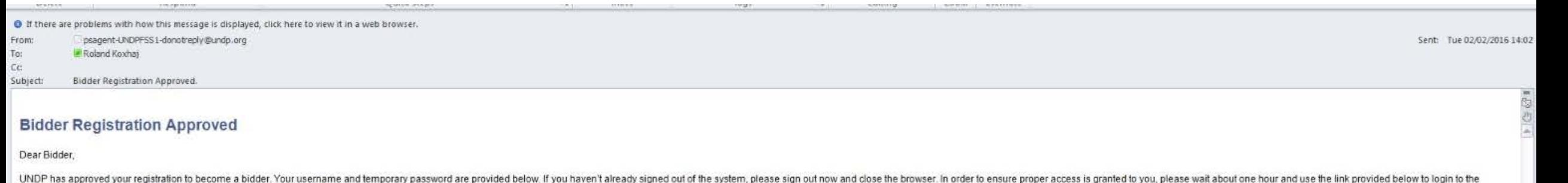

system. Once you are logged into the system, the system prompts you to select a new password that is only known to you. Use 10 and Password User ID: bidder.guide1 Password: 027W11NL26 URL

Login to eTendering System.

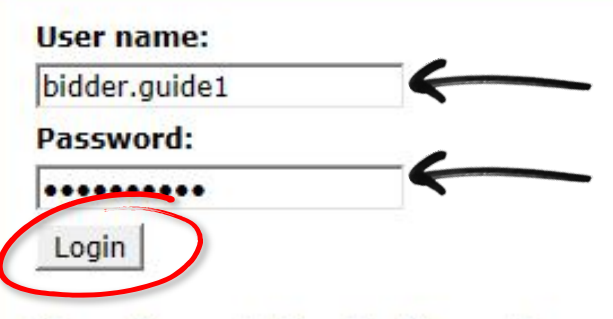

Change Password | Forgotten Password

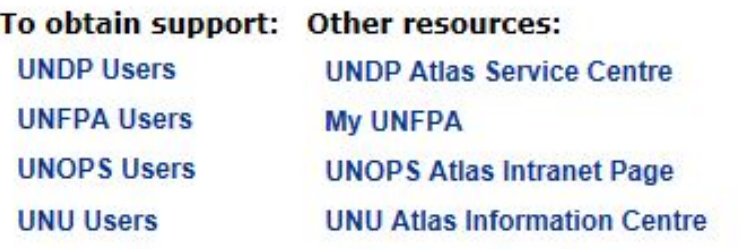

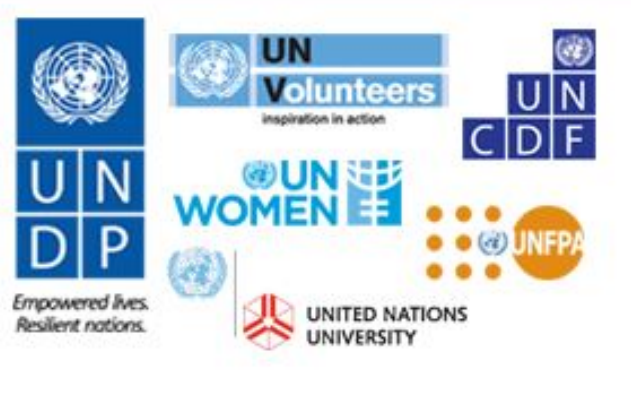

Atlas

"Atlas" signals our global presence and a reliable and comprehensive way for finding information and connecting countries to knowledge, experience and resources as we help people build a better life.

#### **Important Messages:**

Last updated on 17 Nov, 2015 at 7:30 PM New York time (ET)

Atlas applications are working normally. If you encounter any issues, please report them to your respective help desks.

Please clear your browser cache before signing onto ATLAS.

### **Password Change Request**

Your new password should meet the following criteria :

- Minimum 8 characters and maximum 16 characters
- At least one UPPFRCASE LETTER
- At least one lowercase letter
- At least one number
- New Password must be different from any of the last 3 passwords that you have used.

bidder.guide1 please change your current password before continuing.

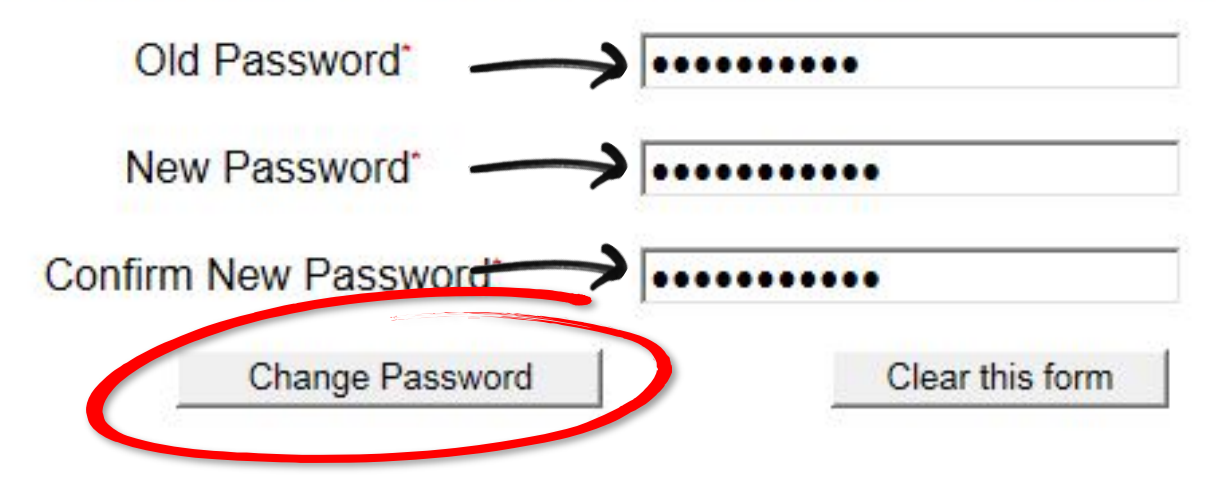

# **Password Change Information**

bidder.guide1 your new password has been set.

Use this new password the next time you log into your account.

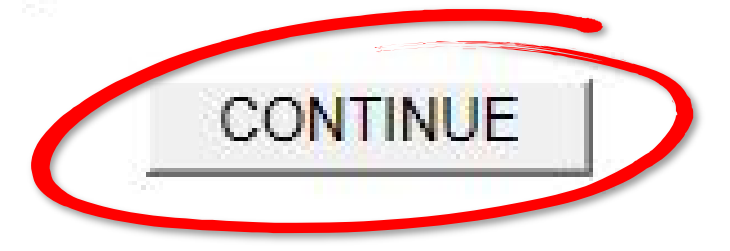

### **Atlas Account Security Profile**

For security purposes, the secret hint and answer provided will be used in the event that you have forgotten your password.

Please select a hint question from the list provided and specify the answer below:

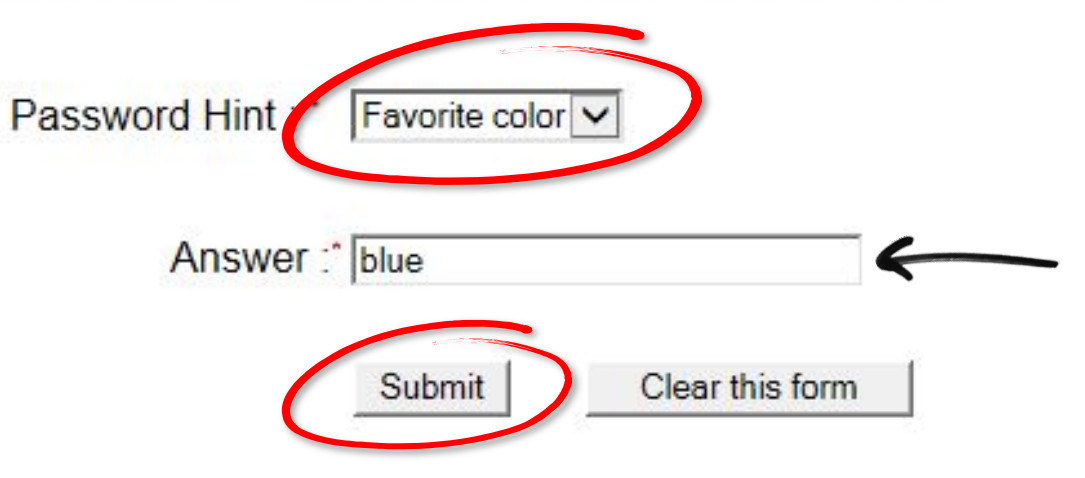

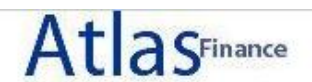

### Welcome Bidder USer Guide to Atlas Community!

 $Q -$ 

Home

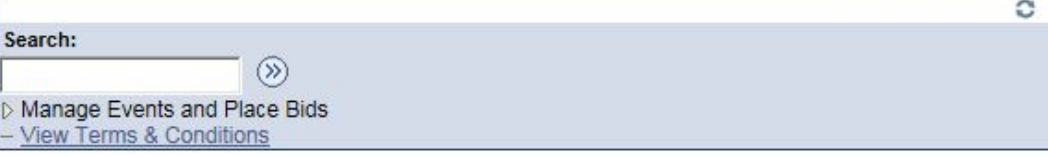

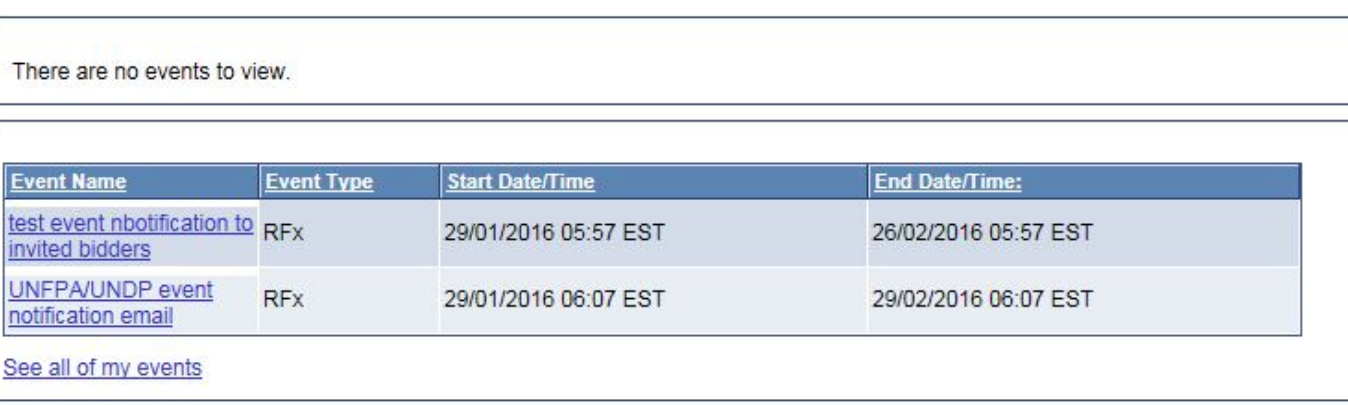

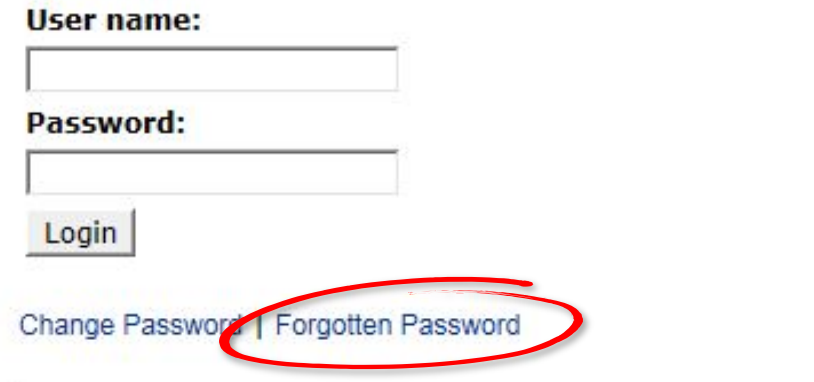

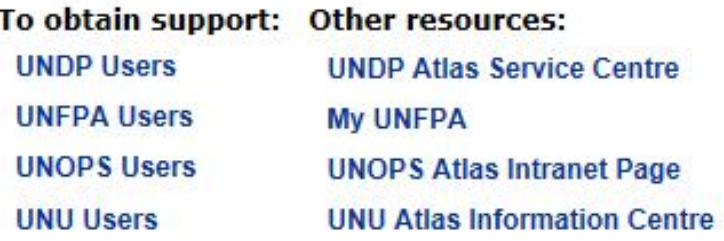

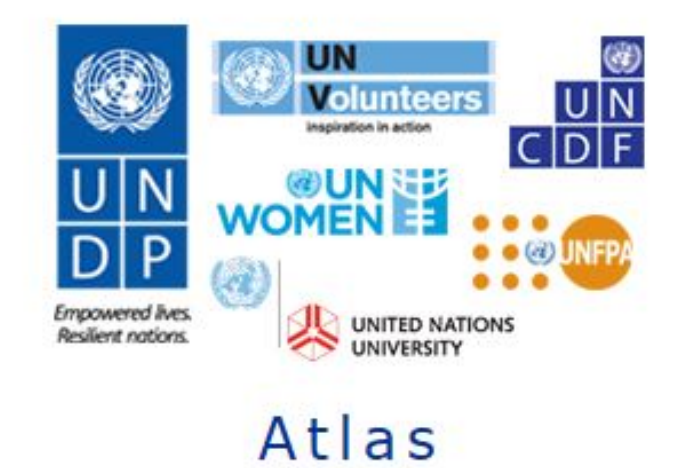

"Atlas" signals our global presence and a reliable and comprehensive way for finding information and connecting countries to knowledge, experience and resources as we help people build a better life.

#### **Important Messages:**

Last updated on 17 Nov, 2015 at 7:30 PM New York time (ET)

Atlas applications are working normally. If you encounter any issues, please report them to your respective help desks.

Please clear your browser cache before signing onto ATLAS.

### **Forgotten Your Password**

Please enter your Atlas login ID and e-mail address.

Veuillez taper votre nom d'utilisateur et l'adresse électronique correspondante. Escriba su nombre de usuario y la correspondiente dirección e-mail.

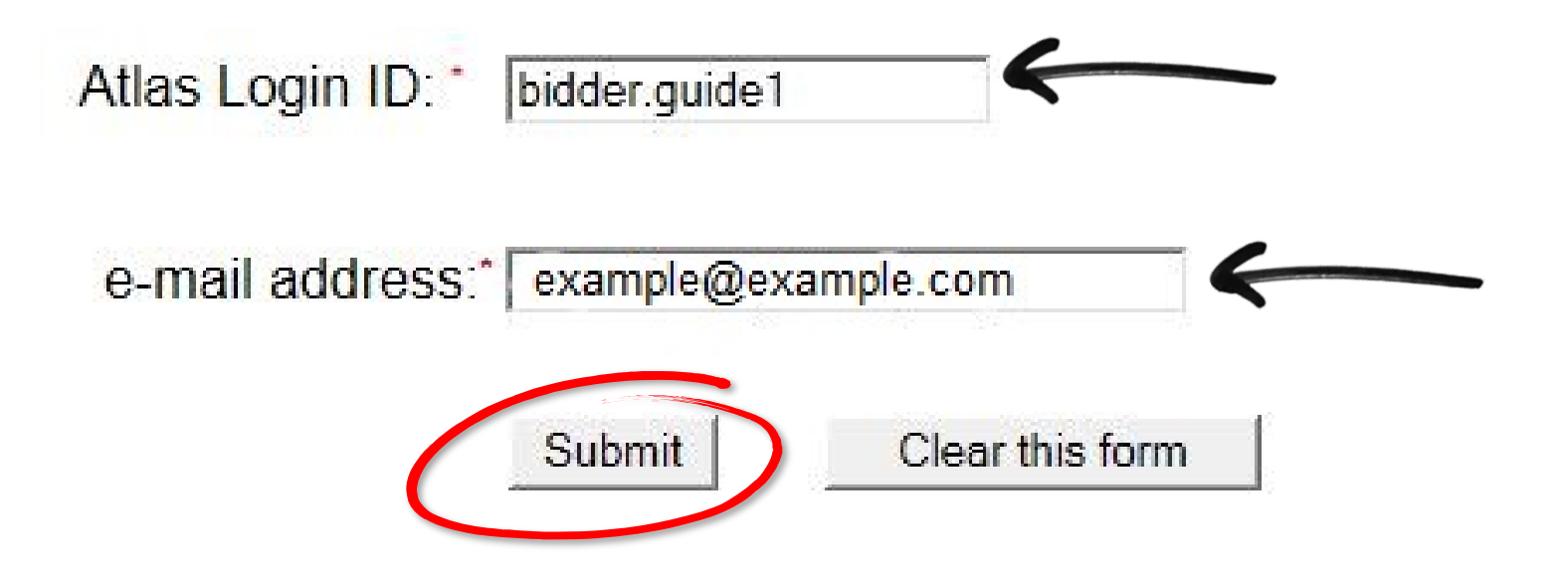

# Please provide the answer to the question below:

# **Hint Question : Favorite color**

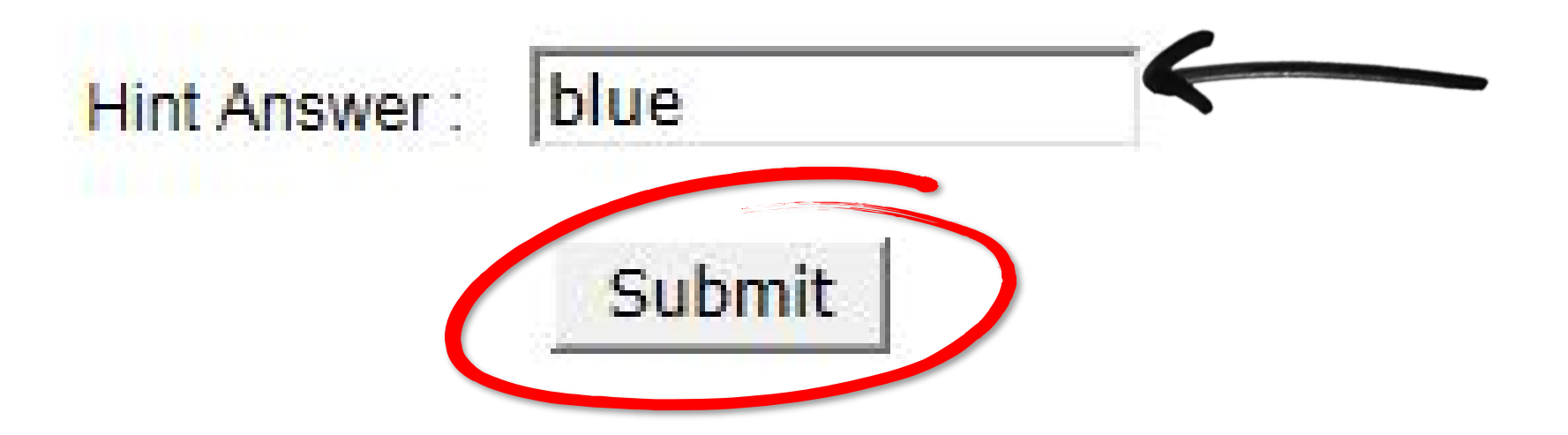

\*\*\* PLEASE DO NOT REPLY TO THIS MESSAGE AS THIS IS A SYSTEM GENERATED

Dear Bidder USer Guide.

On your request, your Atlas system password has been reset.

Please use the password provided below as your temporary password. After initial successful login, the system will prompt you to specify your own permanent password.

Your Atlas temporary password is: 9PHUA3ZE

You must change your password the first time you log into eTendering!

Remember - your new password should meet the following criteria :

Ca 59

- Minimum 8 characters and maximum 16 characters.
- At least one UPPERCASE LETTER
- At least one lowercase letter
- At least one number
- Must be different from any of the last 3 passwords that you have used.